## MANUAL PRESENTACIÓ **COMPTE** JUSTIFICATIU SIMPLIFICAT

PIIE 2023-24

Aquest document no té validesa jurídica

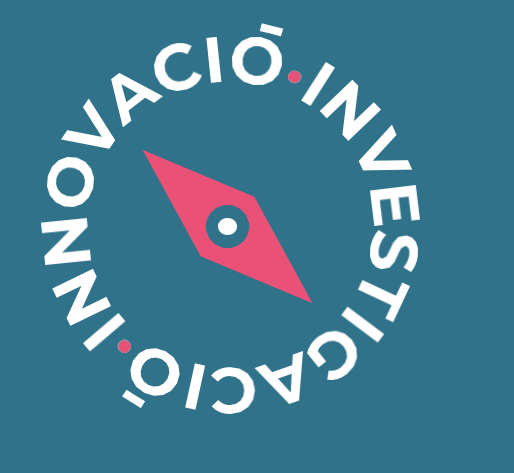

**PROJECTES D'INNOVACIÓ I İNVESTIGACIÓ EDUCATIVA** 

## <span id="page-1-0"></span>ÍNDEX

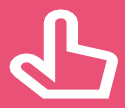

Es pot navegar pel manual fent clic en l'apartat desitjat

Sempre es pot tornar a l'índex fent clic en el punt verd

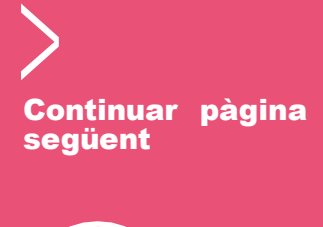

Consulteu el vídeo de Novetats de la

convocatòria

#### PIIE\_JUSCON 23

I. [Informació i avís](#page-2-0)

II. [Accés a l'Oficina Virtual \(OVICE\)](#page-3-0)

III. [Dades inicials](#page-4-0)

IV. [Compte justificatiu simplificat del projecte](#page-5-0)

V. [Còpia temporal](#page-7-0)

VI. [Enviament i descàrrega de document justificatiu](#page-8-0)

VII. [Historial d'expedients - detalls de la tramitació presentada](#page-9-0)

VIII. [Què fer davant de qualsevol problema amb la plataforma OVICE](#page-11-0)

## Informació i avís

- <span id="page-2-0"></span>>**En aquest manual trobareu les indicacions necessàries perquè els centres concertats i centres públics de titularitat diferent a la GVA o centres representants d'agrupacions de les quals siga membre un centre concertat o públic no GVA, puguen presentar el compte justificatiu simplificat dels projectes d'innovació i investigació (PIIE) 2023-2024 que han sigut seleccionats. Els centres beneficiaris percebran la subvenció atorgada després de la rendició del compte justificatiu simplificat.**
- >**El termini de presentació és del 3 al 9 de novembre de 2023, ambdós inclosos.**
- >**Els passos a seguir són:**
	- 1) **Descarregar el model del compte justificatiu simplificat de la pàgina web d'innovació. El model s'ha actualitzat enguany, no és vàlid el model de convocatòries anteriors.**
	- **2) Emplenar i generar el model (és un formulari en full de càlcul preparat a l'efecte) seguint les indicacions de l'apartat resolutiu desseté punt 2 a) de la convocatòria, i les indicades en la pestanya d'instruccions del model. Firmar degudament el model per part del representant legal del centre. En les agrupacions amb centres concertats o públics de titularitat diferent a la GVA, s'emplenarà un model per cada centre concertat o públic de titularitat diferent a la GVA participant de l'agrupació.**
	- **3) La persona responsable de la direcció del centre/ centre representant, el que va presentar la sol·licitud de participació en la convocatòria, ha d'emplenar el tràmit d'OVICE anomenat «Compte justificatiu simplificat per a la rendició de despeses dels centres concertats a càrrec de projectes d'investigació i innovació educativa seleccionats», i aportar el model emplenat i signat degudament, junt amb les factures i justificants de pagament de les despeses declarades. Avís: No s'acceptaran les factures que no vagen acompanyades de la constatació del seu pagament efectiu abans de la data de la presentació de la justificació.**

**El model de compte justificatiu (o els models, si la modalitat és agrupada i hi forma part més d'un centre concertat/ públic no GVA), junt amb les factures i justificants de pagament, s'hauran d'aportar al tràmit en un únic arxiu. Com a exemple de tipus d'aplicacions que es poden fer servir per a unificar els diferents arxius, estan les de compressió de documents a format zip, rar, etc. o les d'edició d'arxius pdf que permeten combinar-los.**

 $\bullet$ 

## Accés a l'Oficina Virtual (OVICE)

- <span id="page-3-0"></span>>Podeu accedir a [l'OVICE](https://ovice.gva.es/oficina_tactica/#/tramita/10007/10028) i cercar el tràmit, en 'Centres educatius (sense distinció de titularitat)' i dins d'aquesta categoria, en 'Innovació educativa'.
- >El nom d'aquest tràmit sempre és:

«Compte justificatiu simplificat per a la rendició de despeses dels centres concertats a càrrec de projectes d'investigació i innovació educativa seleccionats»

>Després de polsar sobre el botó 'Accedir' haureu d'identificar-vos, com a persona representant legal o responsable de la direcció del centre si el centre és de la GVA, amb certificat digital o usuari i contrasenya d'ÍTACA, i novament 'Accedir'.

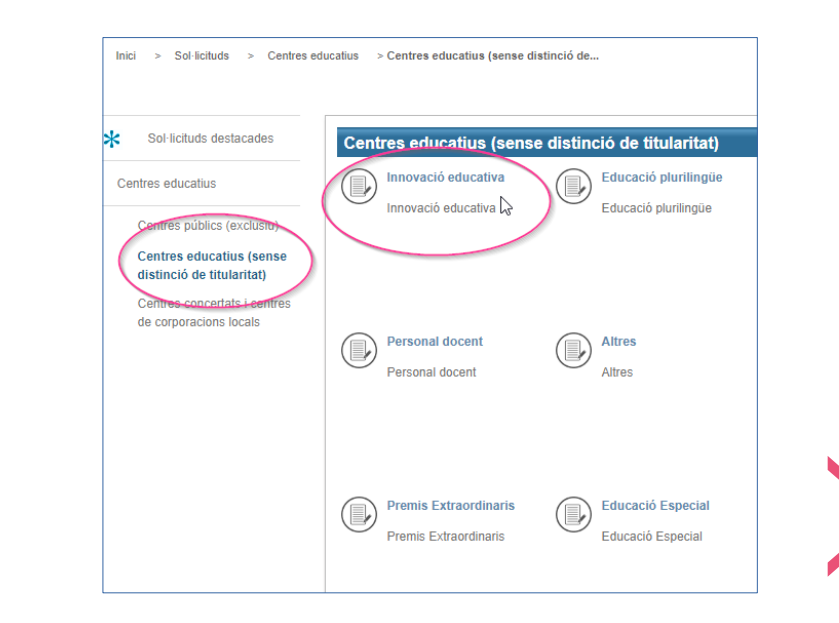

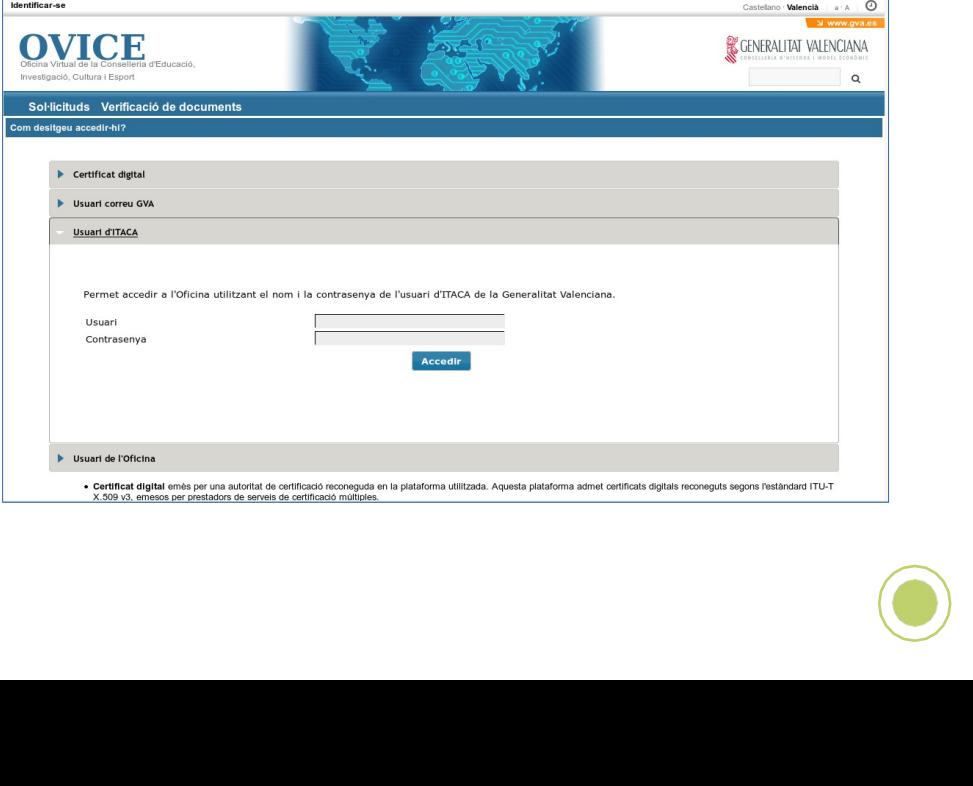

## Dades inicials

05

 $\bullet$ 

# <span id="page-4-0"></span>Compte justificatiu simplificat per a la rendició de despeses dels centres concertats a càrrec<br>de projectes d'investigació i innovació educativa seleccionats

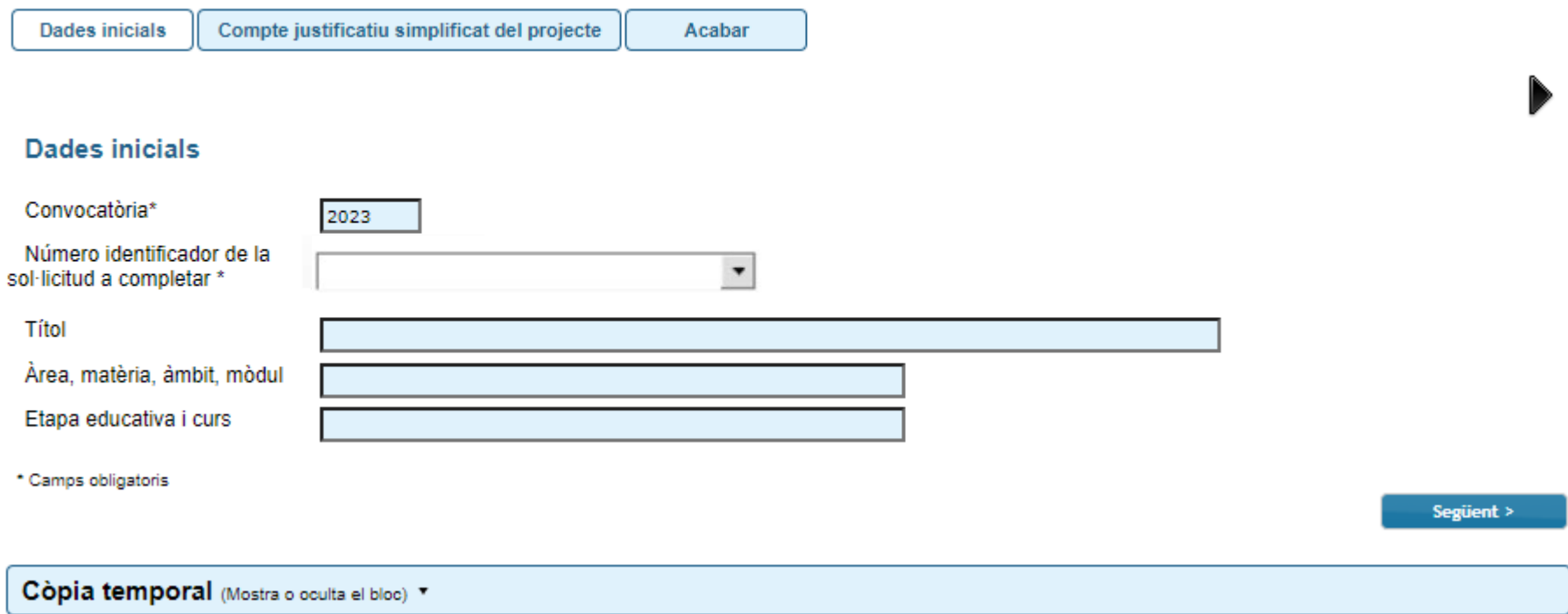

> Primerament, escolliu del desplegable la sol·licitud del projecte del qual voleu presentar el compte justificatiu simplificat.

> Per passar de pestanya, polseu 'Següent'.

#### Compte justificatiu simplificat del projecte...

<span id="page-5-0"></span>> Els centres concertats i centres públics de titularitat diferent a la GVA o centres representants d'agrupacions de les quals siga membre un centre concertat o públic no GVA, amb projectes seleccionats, hauran de descarregar i emplenar el model de compte justificatiu simplificat de la web d'innovació, o també dels enllaços de a sota.

> [Versió .xlsx](https://ceice.gva.es/documents/161862987/370916780/COMPTE+JUSTIFICATIU+SIMPLIFICAT-PIIE23_centres.xlsx/) / [Versió .ods](https://ceice.gva.es/documents/161862987/370916780/COMPTE+JUSTIFICATIU+SIMPLIFICAT-PIIE23_centres.ods) Atenció: el model s'ha actualitzat enguany, i no és vàlid el model de convocatòries anteriors. És un llibre de càlcul que, una vegada emplenat, s'haurà d'exportar a PDF.

> Per tal d'emplenar-lo es seguiran les indicacions de l'apartat resolutiu desseté punt 2 a) de la convocatòria i les indicades en la pestanya d'instruccions que trobareu en el mateix full de càlcul, i s'ha de firmar degudament per part del representant legal del centre. > En les agrupacions s'emplenarà un model per cada centre concertat o públic de titularitat diferent a la GVA participant de l'agrupació. > El model de compte justificatiu (o els models, si la modalitat és agrupada i hi forma part més d'un centre concertat/ públic no GVA), junt amb les factures i justificants de pagament, s'hauran d'aportar al tràmit en un únic arxiu. Com a exemple de tipus d'aplicacions que es poden fer servir per a unificar els diferents arxius, estan les de compressió de documents a format zip, rar, etc. o les d'edició d'arxius pdf que permeten combinar-los.

> Avís: No s'acceptaran les factures que no vagen acompanyades de la constatació del seu pagament efectiu abans de la data de la presentació de la justificació.

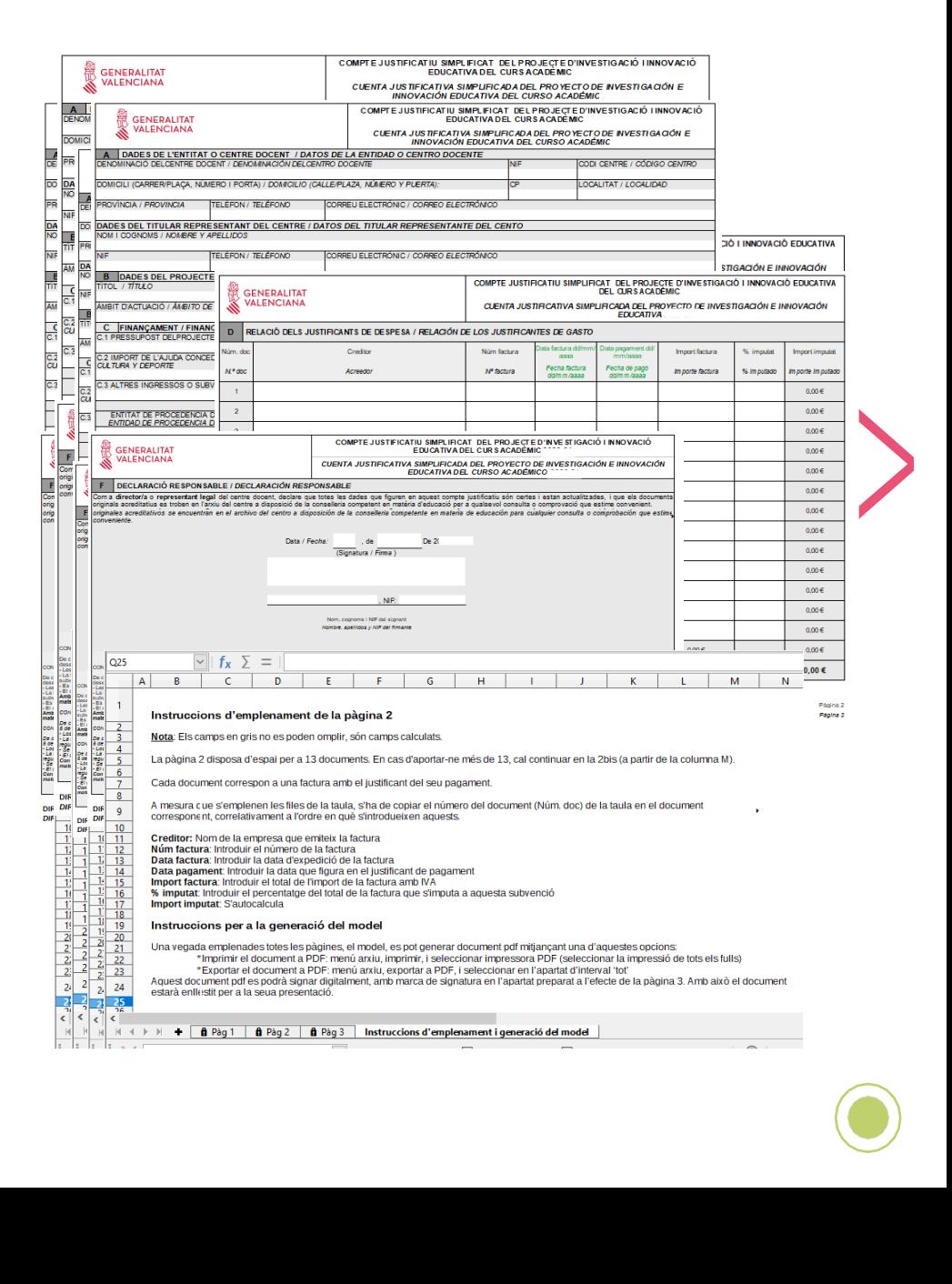

## ...Compte justificatiu simplificat del projecte

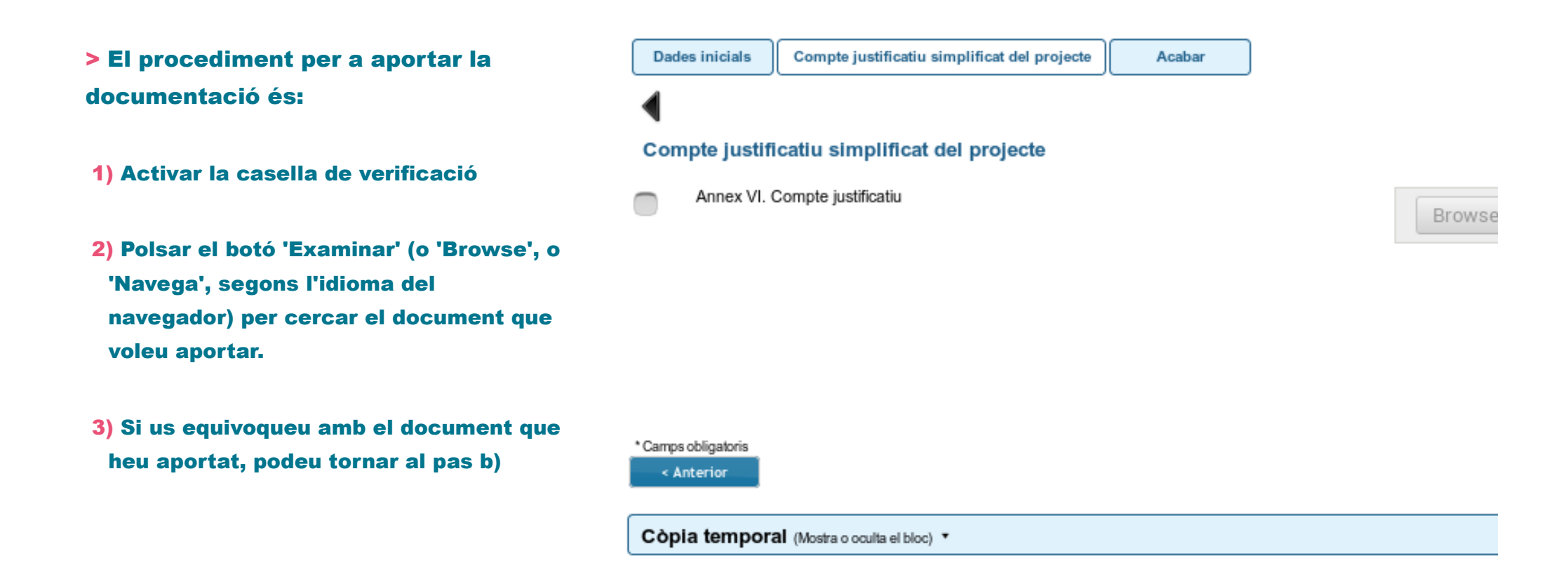

7

## Còpia temporal

<span id="page-7-0"></span>Si desitgeu continuar emplenant la sol·licitud en un altre moment, podeu utilitzar la funcionalitat de còpia temporal.

En qualsevol pestanya del formulari es pot clicar sobre l'espai blau de la part inferior de la pantalla per a realitzar una còpia del formulari en l'estat que tinga en eixe moment. S'ha de polsar la icona

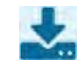

'Emmagatzemar al meu ordinador'.

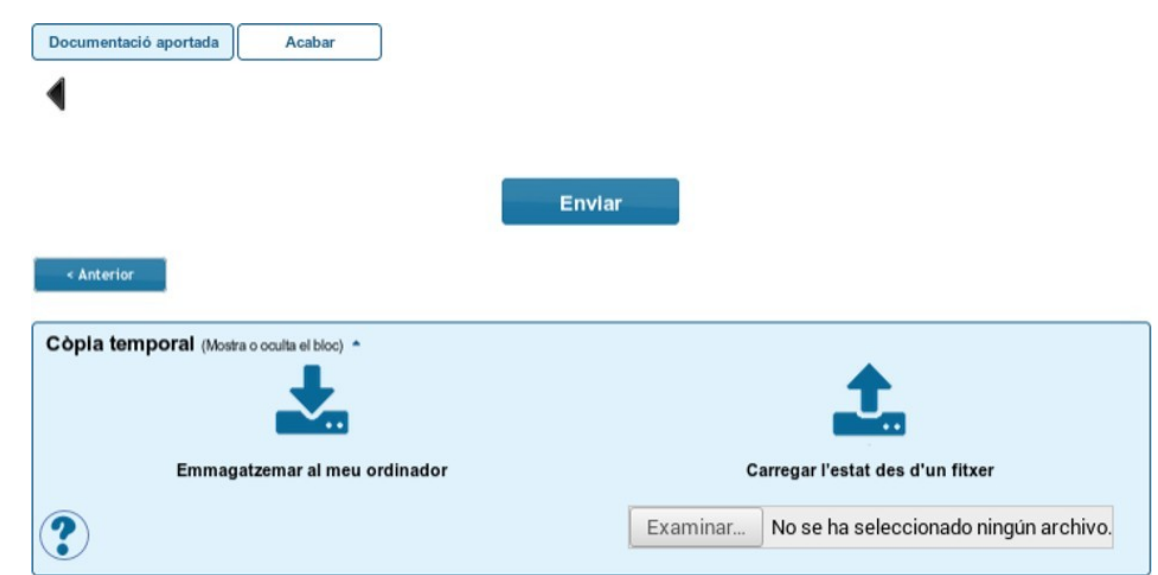

El document obtingut no es considera presentat (no té validesa) a efectes de termini de presentació de sol·licituds fins que no s'envie la informació. L'arxiu obtingut té extensió .xml i no es pot obrir per tal de ser consultat el seu contingut. Aquest arxiu NO és un justificant perquè encara no s'ha presentat la sol·licitud. Per poder veure el seu contingut s'haurà de carregar en una nova sol·licitud a l'OVICE.

En el moment que es desitge continuar amb la sol·licitud, s'haurà d'accedir al procediment com la primera vegada. En la primera pestanya s'haurà d'activar l'espai blau de 'Còpia temporal' i pujar el document que s'havia emmagatzemat prèviament en prémer el botó 'Examinar' per cercar el document a l'ordinador. Després, per carregar les dades, polseu sobre la icona

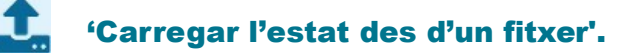

#### Enviament i descàrrega de document justificatiu

- <span id="page-8-0"></span>> En l'última pestanya, 'Acabar', s'haurà de polsar el botó 'Enviar' per a efectuar l'enviament de les dades. Fins que no obtingueu el missatge de confirmació del sistema, la tramitació no es pot considerar presentada. Segons la saturació del servidor, aquesta confirmació pot tardar més o menys temps.
- > El missatge de confirmació serà: «La vostra sol·licitud s'ha processat correctament». Prement el botó 'Obtenir i imprimir document' podeu obtindre justificant de la sol·licitud en format PDF. La sol·licitud es considera tramitada, no cal presentar aquest justificant enlloc, ni imprimir-lo.
- > Si per qualsevol raó no obteniu confirmació del sistema, podeu consultar en l'historial d'expedients de la 'Zona Personal' si s'ha desat l'enviament i obtindre'n el justificant.
- > Important: És responsabilitat de la titularitat del centre o centre representant la comprovació de la informació i arxiu/s aportats a la tramitació en l'historial d'expedients. Si s'ha de modificar qualsevol informació o arxiu aportat, s'ha de tornar a presentar la tramitació, sempre dins del termini.

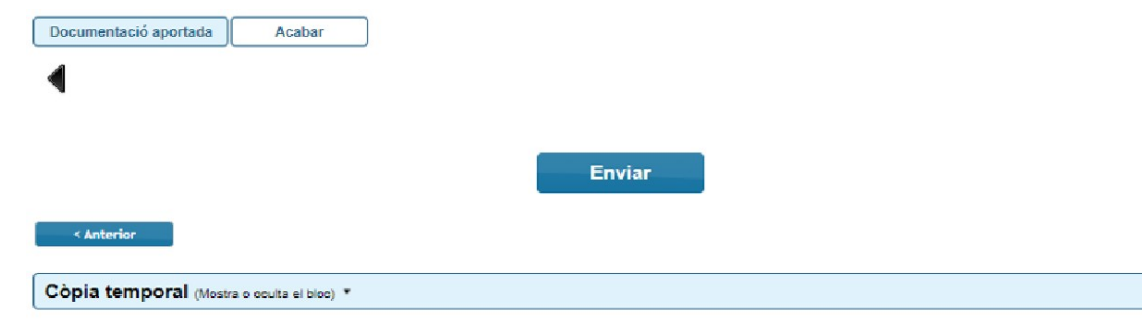

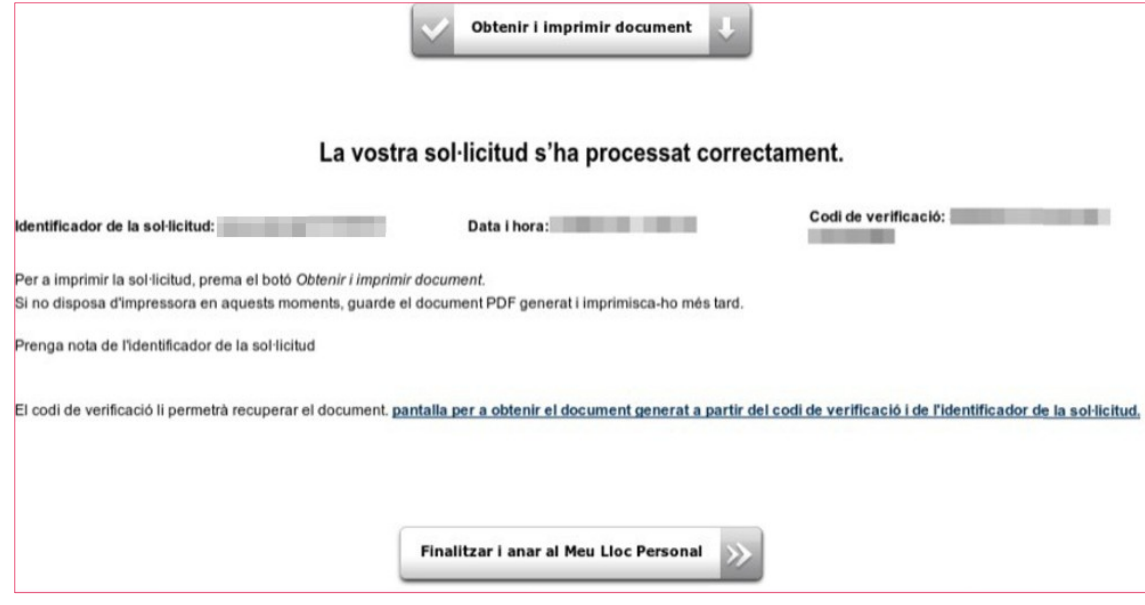

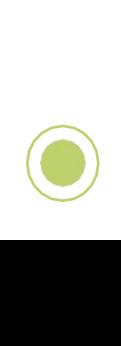

## Historial d'expedients - detalls de la tramitació presentada...

<span id="page-9-0"></span>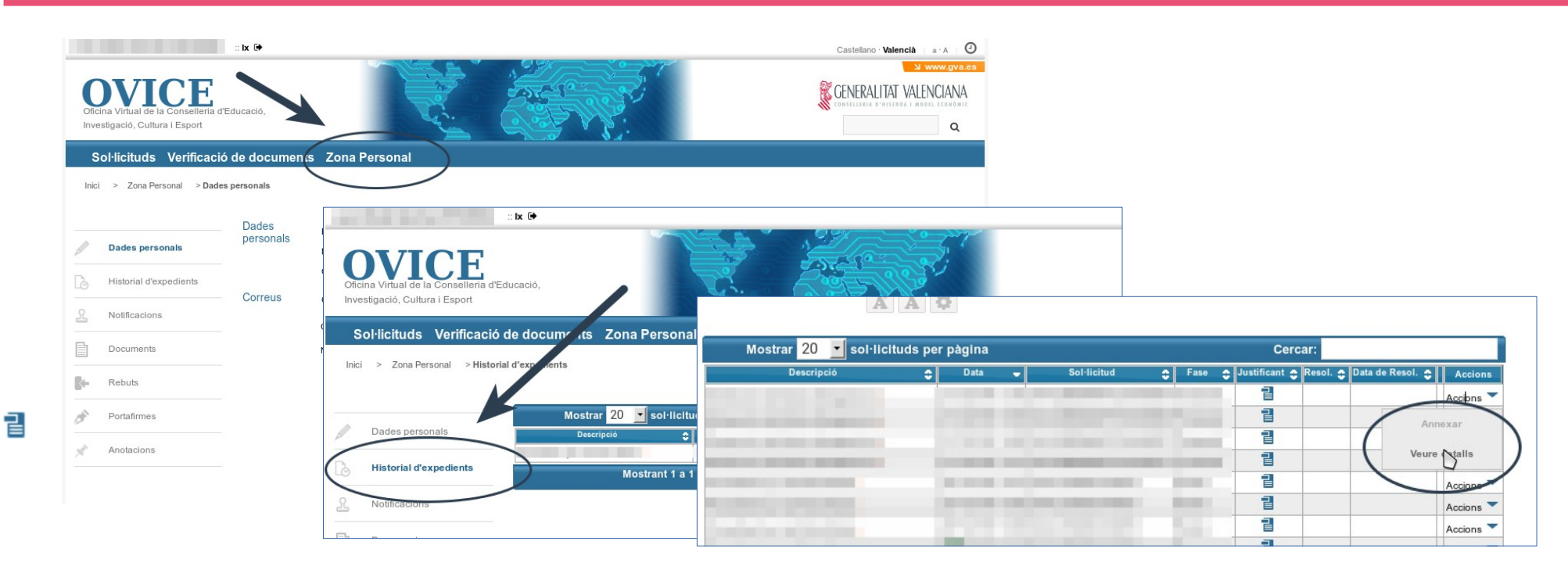

- >En qualsevol moment es pot accedir als enviaments realitzats a través de l'OVICE. Cal polsar el botó 'Identificar-se', que es troba a la part superior esquerra de la pàgina principal.
- >Si entreu en la 'Zona Personal' i premeu sobre el botó 'Historial d'expedients' accedireu a una taula que reflecteix els tràmits realitzats.
- >Si polseu sobre la icona 'document adjunt'  $\frac{d}{dx}$  podeu descarregar el justificant del tràmit en qüestió.
- >Si polseu sobre 'Accions', al final de la fila del tràmit que es vol consultar, podeu consultar els detalls del tràmit.

 $\bullet$ 

10

## ...Historial d'expedients - detalls de la tramitació presentada

11

 $\bullet$ 

- >Entre els detalls que podeu consultar estan les dades de la tramitació, i els fitxers que vau aportar a aquesta. Això permet confirmar que l'arxiu que hem annexat al formulari és el correcte, i si no ho és, torneu a presentar la tramitació, sempre dins el termini.
- > L'opció 'Annexar' no es troba activa en aquest moment del procediment.

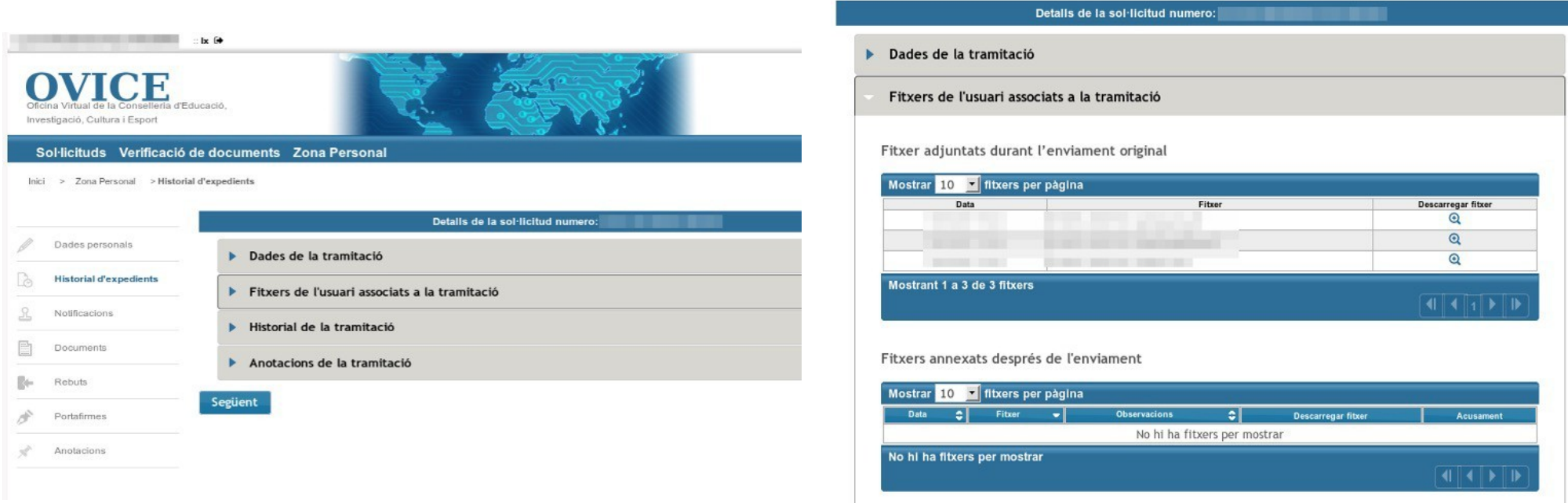

### <span id="page-11-0"></span>Què fer davant de qualsevol problema amb la plataforma OVICE

Si trobeu un problema en el formulari que no aconseguiu superar amb les indicacions d'aquest manual, podeu seguir els següents passos:

- >Si esteu gastant un altre navegador, canvieu a Mozilla Firefox o a Chrome.
- >Si el problema està relacionat amb la càrrega de dades per part del formulari:
	- Guardeu còpia temporal, torneu a carregar la pàgina esborrant la memòria cau del navegador (Ctrl + F5) i torneu a entrar al tràmit.

En qualsevol cas, guardeu còpia temporal, feu captura del missatge de l'error, si és el cas, i obriu una incidència en [gvaSAI](https://portal.edu.gva.es/sai/es/inicio/) aportant-ne la còpia i la captura.

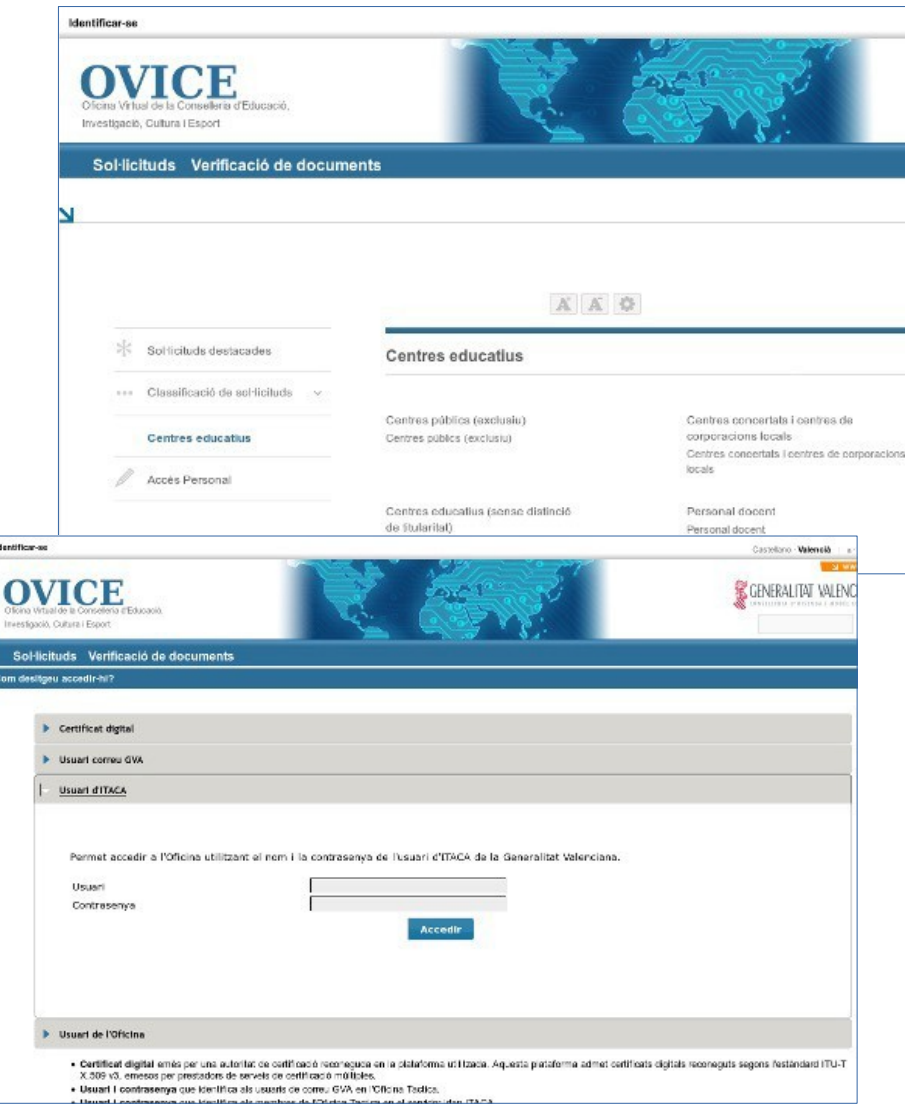

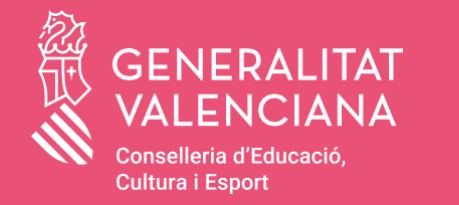

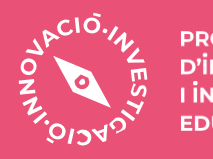

PROJECTES<br>D'İNNOVACIÓ<br>I İNVESTIGACIÓ **EDUCATIVA**